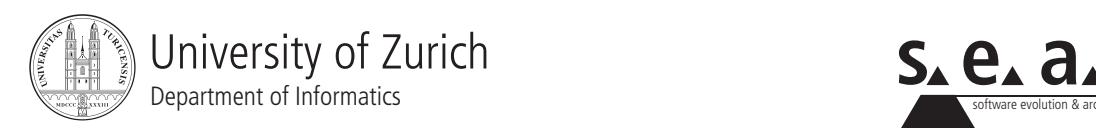

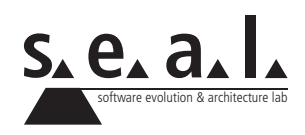

# **Informatik I - Eprog HS10**

Informationen zum 2. Zwischentest

*Wichtig: Dieses Informationsblatt wird am Zwischentest nicht zur Verfügung gestellt. Eine Kopie darf jedoch mitgenommen und während dem Test verwendet werden.*

## **1 Ort und Zeit**

Der zweite Zwischentest findet in der Woche 46 während den Übungsstunden in den Räumen BIN.0.B.04 und BIN.0.B.06 statt. Der Test ist in der Übungsstunde abzulegen, für die Ihr Euch in OLAT eingeschrieben habt. Detaillierte Information zu den Zeiten findet Ihr auf unserer Webseite oder in OLAT.

# **2 Stoffumfang**

Der Prüfungsstoff umfasst den Vorlesungsstoff bis einschliesslich der Vorlesungen in Woche 45, die Übungen 1 bis und mit 7, sowie alle relevanten Kapitel im Buch gemäss Webseite.

# **3 Hilfsmittel**

## **3.1 Editor**

Für die Bearbeitung der Aufgaben dürfen nun ebenfalls IDEs wie Eclipse, Netbeans, XCode, etc. verwendet werden. Selbstverständlich dürfen Sie stattdessen auch einen der folgenden Editoren mit Syntaxhighlighting verwenden (befinden sich in *Applications/ifi\_stuff*):

- *•* SubEthaEdit
- *•* BBedit
- *•* TextWrangler
- *•* Emacs
- *•* JEdit

## **3.2 Terminal**

Falls Sie zum Kompilieren und Ausführen der Klassen das Terminal verwenden möchten, so können Sie dieses wie folgt starten und verwenden:

- 1. Befindet sich im Dock (ähnlich zu Taskleiste) ein Alias (Verknüpfung) des Termnals, kann dieses damit gestartet werden. Ansonsten kann es über das Menu *Go To/Utilities* aufgerufen werden.
- 2. Folgende Befehle stehen zum Navigieren/Kompilieren/Ausführen zur Verfügung:

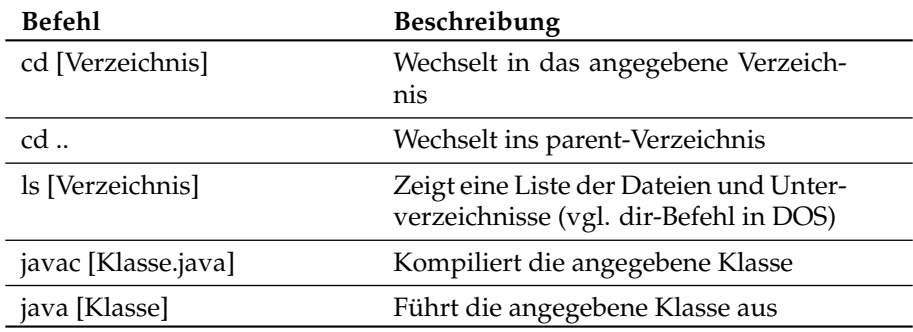

**Table 1**: Terminal Befehle

#### **3.3 Unterlagen**

Grundsätzlich sind **keine Unterlagen** zum Lösen des Tests erlaubt. Ausnahme bildet die **Java-API**; diese darf während des Tests eingesehen werden.

### **3.4 Sonderzeichen Mac OS X**

**Table 2**: Sonderzeichen

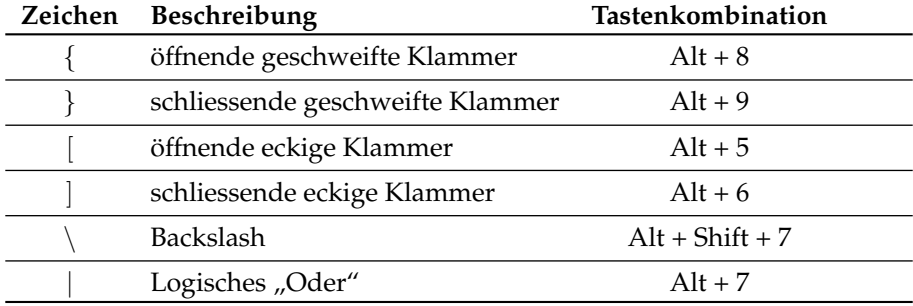

#### **3.5 Abgabe**

Vor Testbeginn muss die Verbindung zum Server folgendermassen aufgebaut werden:

- 1. Neues Finder Fenster öffnen (Doppelklick auf Max OS X)
- 2. *Apfel-k* drücken
- 3. Unter Server Address *xserve-stud1.ifi.uzh.ch* eingeben
- 4. *Connect* klicken
- 5. Sich als *Guest* anmelden
- 6. In *Select the volumes to mount* den Eintrag *Drop Box* auswählen und mit *OK* bestätigen.
- 7. Erscheinende Meldung mit *OK* wegklicken
- 8. Ordner *Drop Box* erscheint auf Desktop. Dateien können hineinkopiert (Drag and Drop), der Ordner selber kann aber nicht eingesehen werden.
- 9. Auf dem Desktop einen Ordner erstellen und diesen nach dem Schema <Nachname><Vorname>\_<Matrikelnr> (z. B. MusterHans\_01-234-567) benennen (darin alle erstellten Files abspeichern (nicht auf dem Server!)).
- 10. Eclipse starten, einen lokalen Workspace anlegen/auswählen (Wichtig: Sie dürfen ihr persönliches Netzlaufwerk nicht mounten!).
- 11. Ein Java-Projekt in Eclipse anlegen.

Wenn die Prüfung vorbei ist:

*•* alle Files überprüfen, ob diese am Anfang mit Name (ohne Umlaute) und Matrikelnummer versehen sind. Beispiel für einen solchen Kommentar:

```
1 \mid /*
2 Hans Muster
3 \mid 00-000-000\begin{array}{c|c} 4 & \star / \\ 5 & \cdot . \end{array}5 ...
```
- *•* alle Files speichern (File → Save all)
- *•* die Files einzeln z.B. via Drag'n'Drop von Eclipse in den erstellten Ordner ziehen (Vorsichtshalber nochmals öffnen und Vollständigkeit überprüfen!).
- *•* den erstellten Ordner auf den Server kopieren (Ordner auf *Drag Box* ziehen).

**Erst ausloggen, wenn die Aufsichtsperson das erfolgreiche Kopieren der Files bestätigt hat, da beim Ausloggen alle vom Benutzer erstellten Dateien automatisch gelöscht werden! Jeder Studierende ist selber für seine Abgabe verantwortlich, bis eine Aufsichtsperson diese quittiert hat. Auf durch Zuwiderhandlung gegen diese Anweisung verlorene/unvollständige Dateien o.ä. kann bei der Korrektur keine Rücksicht genommen werden!**